# Sitecore Experience Commerce Installation Guide for the Azure App Service

Sitecore Experience Commerce 9.0 Update-2

*Installation guide for administrators and developers*

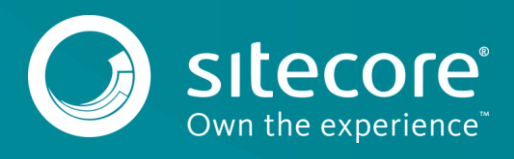

### **Table of Contents**

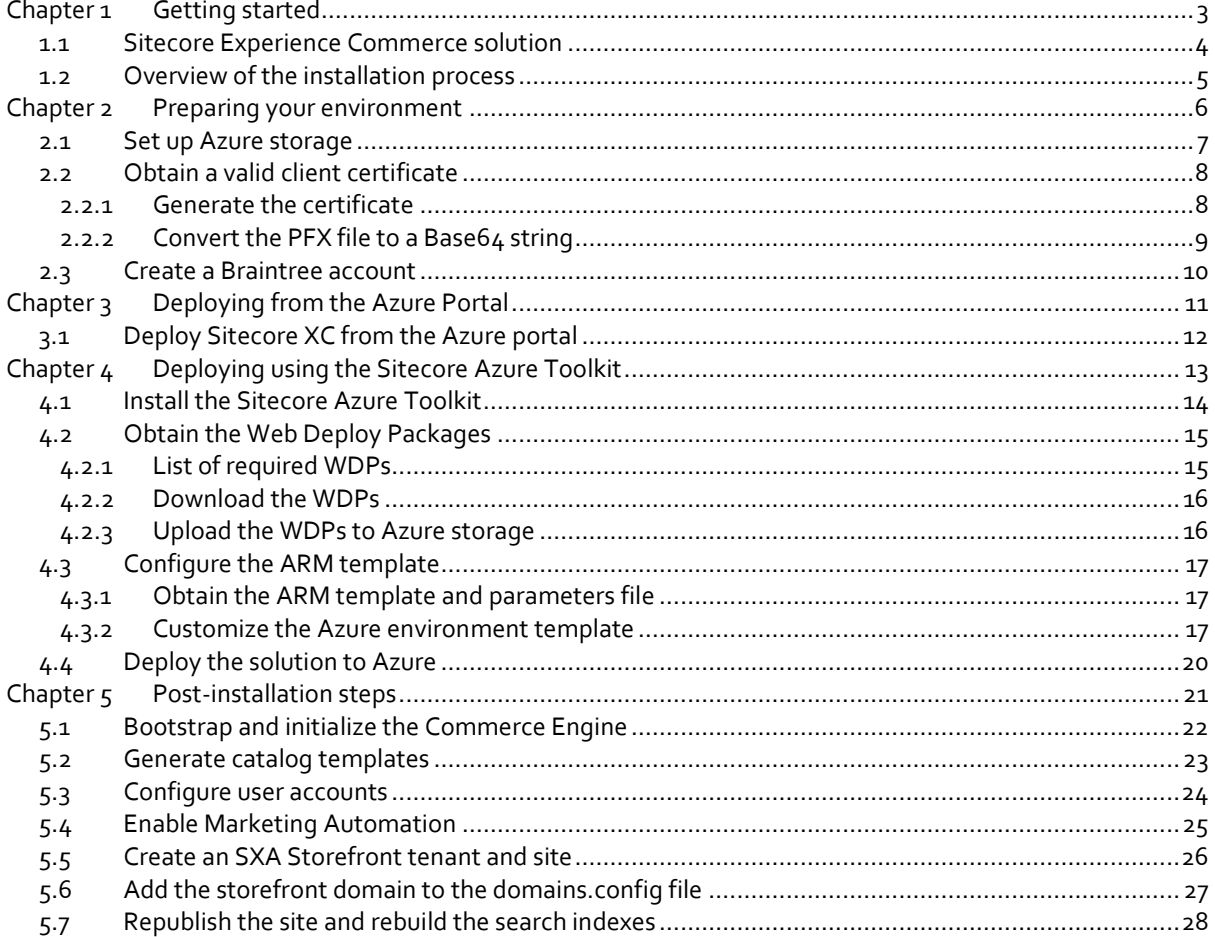

Sitecore® is a registered trademark. All other brand and product names are the property of their respective holders. The contents of this document are the property of Sitecore. Copyright © 2001-2018 Sitecore. All rights reserved.

### Sitecore XC Installation Guide for the Azure App Service

# **Chapter 1**

### <span id="page-2-0"></span>**Getting started**

This guide describes how to install Sitecore Experience Commerce™ (XC) 9.0 Update-2 in an Azure App Service configuration.

The Microsoft Azure App Service® is a cloud-computing platform that provides a rich variety of services to help you create and run scalable applications without high upfront infrastructure investments.

For details on installing Sitecore XC in a single-server on-premises configuration, see the *Sitecore Experience Commerce Installation Guide*.

The document contains the following chapters:

- **Chapter 1 – Getting started** An introduction to the Sitecore Experience Commerce (XC) solution and an overview of the installation process.
- **Chapter 2 – Preparing your environment** Describes tasks you must complete before deploying Sitecore XC to the Azure App Service.
- **Chapter 3 – Downloading the Web Deploy Packages** Describes the Sitecore XC deployment script and how to customize your configuration for Sitecore XC installation in your environment.
- **Chapter 4 – Configuring the Azure Resource Manager (ARM) templates**  Describes the Sitecore XC deployment script and how to customize your configuration for Sitecore XC installation in your environment.
- **Chapter 5 – Deploying the solution to Azure**  Describes the Sitecore XC deployment script and how to customize your configuration for Sitecore XC installation in your environment.
- **Chapter 6 – Post-installation steps** Describes the necessary actions after you deploy the Sitecore XC solution to Azure.

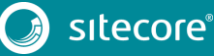

### <span id="page-3-0"></span>**1.1 Sitecore Experience Commerce solution**

Sitecore Experience Commerce (Sitecore XC) is an e-commerce solution, built on the Sitecore Experience Platform (Sitecore XP).

The Sitecore XC solution provides a core framework for rapidly delivering commerce functionality through the following components:

**Commerce Engine**

An extensible commerce core framework, hosting commerce services such as Cart, Order, Pricing, Promotions, Catalogs, and Inventory. The Commerce Engine includes a pluggable framework for extending the engine to modify or add to existing functionality.

#### **Commerce Business Tools**

A set of rich business tools for merchandisers and customer service representatives. The business tools are built on the Angular framework, and can also be extended using the same pluggable framework.

 **Sitecore Experience Accelerator (SXA) Storefront** A sample storefront website that is integrated with the Commerce Engine. You can use the SXA Storefront as a starting point to building a customized storefront.

For more information about Sitecore XP, refer to the Sitecore Documentation site – [http://doc.sitecore.net.](http://doc.sitecore.net/)

For assistance, or to report any discrepancies between this document and the product, please contact [http://support.sitecore.net/helpdesk/.](http://support.sitecore.net/helpdesk/)

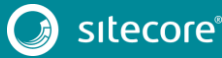

#### <span id="page-4-0"></span>**1.2 Overview of the installation process**

You can install your Sitecore XC 9.0 Update-2 solution to Azure using the Sitecore Marketplace application, or by using the Sitecore Azure Toolkit.

The installation process for deploying your Sitecore XC solution to Azure using the Sitecore Azure Toolkit has several tasks.

To install an instance of Sitecore Experience Commerce to the Azure App Service:

- 1. Prepare your environment by completing the following prerequisite tasks:
	- o Set up Azure storage.
	- o Obtain a valid client certificate.
	- o Create a Braintree sandbox account (for payment functionality).
- 2. If you are installing your Sitecore XC solution using the Sitecore Azure Toolkit, you must do the following:
	- o Install the Sitecore Azure Toolkit.
	- o Obtain the Web Deploy Packages (WDPs) for Sitecore XP, Sitecore XC, and Sitecore Experience Accelerator (SXA), then upload the WDPs to Azure storage.
	- o Configure the Azure Resource Manager (ARM) templates and specify the values for your environment in the ARM parameters file.
- 3. Deploy the Sitecore XC solution to Azure.
- 4. Complete the post-installation set-up steps to finish the installation.

# **Chapter 2**

# <span id="page-5-0"></span>**Preparing your environment**

This chapter outlines the tasks you must complete before installing Sitecore XC 9.0 Update-2 on the Azure App Service.

This chapter includes the following sections:

- [Set up Azure storage](#page-6-0)
- [Obtain a valid client](#page-7-0) certificate
- [Create a Braintree account](#page-9-0)

#### <span id="page-6-0"></span>**2.1 Set up Azure storage**

The WDPs containing the application code and resources must be accessible to the Azure Resource Manager over the Internet. You can use a Microsoft Azure® storage account to host the Sitecore WDPs and ARM templates for your deployment.

Follow the instructions on the [Microsoft Azure Storage site](https://docs.microsoft.com/en-us/azure/storage/common/storage-create-storage-account) to create a storage account (with type *Blob storage*) and use th[e Azure Storage Explorer](https://azure.microsoft.com/en-us/features/storage-explorer/) to create blob containers to store your Sitecore WDPs and ARM templates.

Once you have created your blob containers[, create a Shared Access Signature \(SAS\) token](https://docs.microsoft.com/en-us/azure/vs-azure-tools-storage-explorer-blobs#get-the-sas-for-a-blob-container) for the storage container. When setting the Start time and Expiry time for the SAS token, make sure that you allow enough time to guarantee access during the scheduled deployment.

After you have created the SAS, copy and make a note of the following values in the Shared Access Signature dialog:

- **URL**: location to access the WDPs in Azure storage
- **Query string**: contains the SAS token.

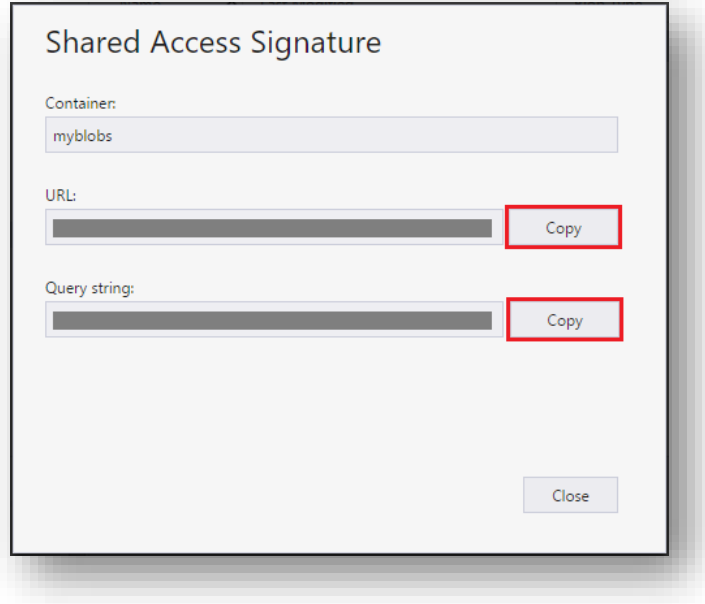

#### **Note**

The URL and SAS token are required for later use in the ARM templates, so for each WDP that you upload, take a note of its URL and append the SAS token to it.

#### <span id="page-7-0"></span>**2.2 Obtain a valid client certificate**

The Sitecore XP is designed to be secure by default. This means that the Sitecore roles use the Secure Sockets Layer (SSL) with client certificate validation to communicate with each other.

In addition, the Sitecore Identity Server certificate must contain information to enable a key signing service for its token creation and validation services.

The client certificate validation requires you to set up a client certificate as part of the Sitecore installation process on Azure. You can choose to generate a self-signed certificate to meet this installation requirement or obtain one from a certificate authority.

Before you start your Sitecore XC deployment, you must obtain or generate an authentication certificate and store it in PKCS #12 format (.pfx). For developer environments, you can generate a self-signed certificate using PowerShell. For productions environments, you must obtain a certificate from a certified authority because of potential security concerns.

<span id="page-7-1"></span>For more information on client certificate for Sitecore XP deployments, see the information [here.](https://doc.sitecore.net/sitecore_experience_platform/setting_up_and_maintaining/sitecore_on_azure/deploying/the_client_certificate_for_sitecore_deployments)

#### **2.2.1 Generate the certificate**

The Sitecore XC Commerce Engine SDK contains a script for generating a self-signed certificate.

Sitecore recommends that you modify the existing certificate generation script and save it with a new name (to preserve a record of the factory default script). After you specify values and paths to reflect your own environment you can run the script to generate the certificate.

To generate the certificate:

- 1. Go to th[e Sitecore Experience Commerce Download p](https://dev.sitecore.net/Downloads/Sitecore_Commerce.aspx)age and download the Sitecore XC solution package for on-premises (using the **Packages for On Premises** link).
- 2. Extract the files.
- 3. Locate the Sitecore.Commerce.Engine.SDK package and extract the contents.
- 4. Navigate to the *scripts* folder and open the New-DevelopmentCertificate.ps1 file in a text editor.
- 5. Save a copy of the file with a new name (for example, MyNew-Certificate.ps1).
- 6. Specify values for the following parameters, according to your own environment. All other values in the script should remain the same as the specified defaults. .

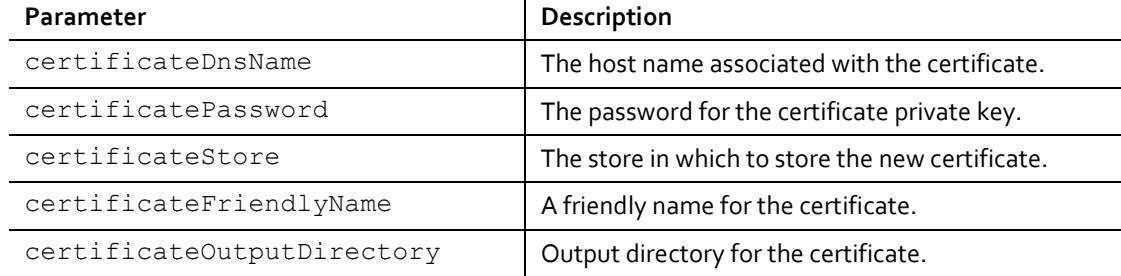

Descriptions of all parameters in the certificate generation script are available [here.](https://docs.microsoft.com/en-us/powershell/module/pkiclient/new-selfsignedcertificate?view=win10-ps)

7. Add the -Provider parameter to the new certificate code block (starting on line  $14$ ):

```
$certificate = New-SelfSignedCertificate `
      -Subject $certificateDnsName `
      -DnsName $certificateDnsName `
     -KeyAlgorithm RSA
    -KeyLength 2048
      -NotBefore (Get-Date) `
    -NotAfter (Get-Date).AddYears(1) `
      -CertStoreLocation $certificateStore `
      -FriendlyName $certificateFriendlyName `
     -HashAlgorithm SHA256
```
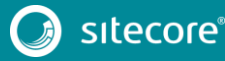

## Sitecore XC Installation Guide for the Azure App Service

-KeyUsage DigitalSignature, KeyEncipherment, DataEncipherment **-Provider "Microsoft Enhanced RSA and AES Cryptographic Provider" `** -TextExtension @("2.5.29.37={text}1.3.6.1.5.5.7.3.1")

8. Save the file and run the script in an elevated PowerShell console.

#### <span id="page-8-0"></span>**2.2.2 Convert the PFX file to a Base64 string**

You must convert the PFX certificate you generated to a Base64-encoded string so that you can specify the value in the ARM template when you deploy your solution to Azure.

To convert the PFX certificate:

1. In a PowerShell session, run the following command:

```
$fileContentBytes = get-content '<path-to-certificate.pfx>' -Encoding Byte 
[System.Convert]::ToBase64String([System.IO.File]::ReadAllBytes("path to pfx file"))
```
2. Note the location of the output file. You need to specify the Base64 string in the azuredeploy.parameters.json file.

#### **Note**

The authCertificateBlob parameter in the azuredeploy.parameters.json file requires the full Base64 string from step 1, and not the path to the certificate.

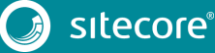

#### <span id="page-9-0"></span>**2.3 Create a Braintree account**

You need a Braintree sandbox account to enable web payment functionality through the Commerce Engine.

To create a Braintree sandbox account:

- 1. Open a browser and go t[o https://www.braintreepayments.com/sandbox.](https://www.braintreepayments.com/sandbox)
- 2. Enter the required information in the **Sign up for the sandbox** pane, and click **Try the sandbox**.
- 3. Follow the instructions to activate and log in to your Braintree sandbox account.

When you receive your Braintree Sandbox account information, note the **Merchant ID**, **Public Key**, and **Private Key** values. You need to specify this information in the ARM template parameters file for your deployment.

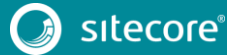

# **Chapter 3**

# <span id="page-10-0"></span>**Deploying from the Azure Portal**

You can deploy your Sitecore XC solution from the Azure Portal, using the Sitecore Marketplace application.

When you deploy your solution from the Azure Portal, you deploy the Sitecore Experience Platform (XP) solution, and include Sitecore XC and the SXA Storefront as modules of that deployment.

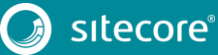

11<br>11

### <span id="page-11-0"></span>**3.1 Deploy Sitecore XC from the Azure portal**

When you deploy the Sitecore XC solution from the portal, you use the same Sitecore Marketplace application that is used to deploy the Sitecore XP solution. Sitecore XC (and optionally, the SXA Storefront) is deployed as a module within the platform deployment.

To deploy your Sitecore XC solution from the Azure portal:

- 1. Login to your Microsoft Azure portal.
- 2. Click on **Create a resource**. In the left pane.
- 3. In the **Azure Marketplace** window, search for Sitecore Experience Cloud.
- 4. On the Sitecore Experience Cloud tab, click **Create**.
- 5. Select your Azure subscription.
- 6. Under Resource Group, select the **Create new** option and specify a name for the new resource group. Note that currently, all characters must be lower case.
- 7. Under Sitecore Settings, click on **Configure required settings** to open the settings panel.
- 8. On the **Environment** tab, select values for the following parameters from each pre-populated list:
	- o **Version** (select "9.0 Update-2")
	- o **Topology** (select "Sitecore Experience Cloud XP")
	- o **Size** (select "Small", "Medium", or "Large")
	- o **Additional Modules** (select "Sitecore Experience Commerce 9.0 Update-2, and optionally, the corresponding Sitecore Experience Accelerator Storefront)

**Note:** When you select the Sitecore Experience Accelerator Storefront module, the Sitecore Experience Commerce 9.0 Update-2 and Sitecore Experience Accelerator 1.7 Update-1 modules are automatically selected as well.

- 9. Click **Next**.
- 10. On the **Region** tab, select a region for the deployment location and the Application Insights region from the drop-down lists, and click **Next**.
- 11. On the **Credentials** tab, specify values for the following:
	- o Sitecore Administrator password
	- o SQL Server login and password
	- o License XML file (upload to the portal)
	- o Authentication certificate (either auto-generate a self-signed certificate or use an existing certificate from a trusted authority), with name and password
	- o Braintree account information (optional)
	- o Environment name
	- o Shop name, currency and language
- 12. Click **Next**.
- 13. On the **Summary** tab, review the information and click **Ok**.
- 14. Review the Legal terms and click **Create** to start the deployment.

You can monitor your deployment by going to your Resource groups page and checking the status of your new resource group.

Deployment takes approximately 2 hours. When deployment is done, you must complete the postdeployment tasks described in "[Post-installation steps](#page-20-0)".

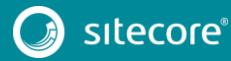

# **Chapter 4**

# <span id="page-12-0"></span>**Deploying using the Sitecore Azure Toolkit**

You can deploy your Sitecore XC solution using the Sitecore Azure Toolkit.

When you deploy your solution using the Sitecore Azure Toolkit, you upload the solution Web Deploy Packages (WDPs) into Azure storage, customize the Azure Resource Manager (ARM) template, and deploy the solution to Azure from a PowerShell session.

This chapter contains the following sections:

- [Install the Sitecore Azure Toolkit](#page-13-0)
- [Obtain the Web Deploy Packages](#page-14-0)
- Configure [the ARM template](#page-16-0)
- [Deploy the solution to Azure](#page-19-0)

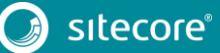

13<br>13 Marca 1911<br>13 Marca 1920

### <span id="page-13-0"></span>**4.1 Install the Sitecore Azure Toolkit**

The Sitecore Azure Toolkit contains the tools and resources necessary to prepare and deploy Sitecore solutions to the Microsoft Azure App Service®.

Download and install the Sitecore Azure Toolkit according to the instructions provided [here.](https://doc.sitecore.net/cloud/working_with_sitecore_azure_toolkit/overview/getting_started_with_sitecore_azure_toolkit)

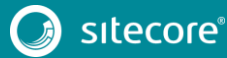

### <span id="page-14-0"></span>**4.2 Obtain the Web Deploy Packages**

Sitecore creates WDPs from standard Sitecore deployment packages during the packaging process that have been modified to run on Azure during the packaging process. Use these WDPs for a standard original deployment of Sitecore.

You can download pre-built WDPs from the Sitecore Download page. The WDP(s) come in a single .zip file and are grouped per version and per topology. After you download the WDPs, you must extract them from the .zip file before the Sitecore Azure Toolkit can use them.

### <span id="page-14-1"></span>**4.2.1 List of required WDPs**

The following table lists the required WDPs for your Sitecore XC 9.0 solution to Azure. All WDP files have an extension of .scwdp.zip.

#### **Note**

For the Sitecore XC 9.0. Update-2, only the Sitecore XP Scaled topology is supported.

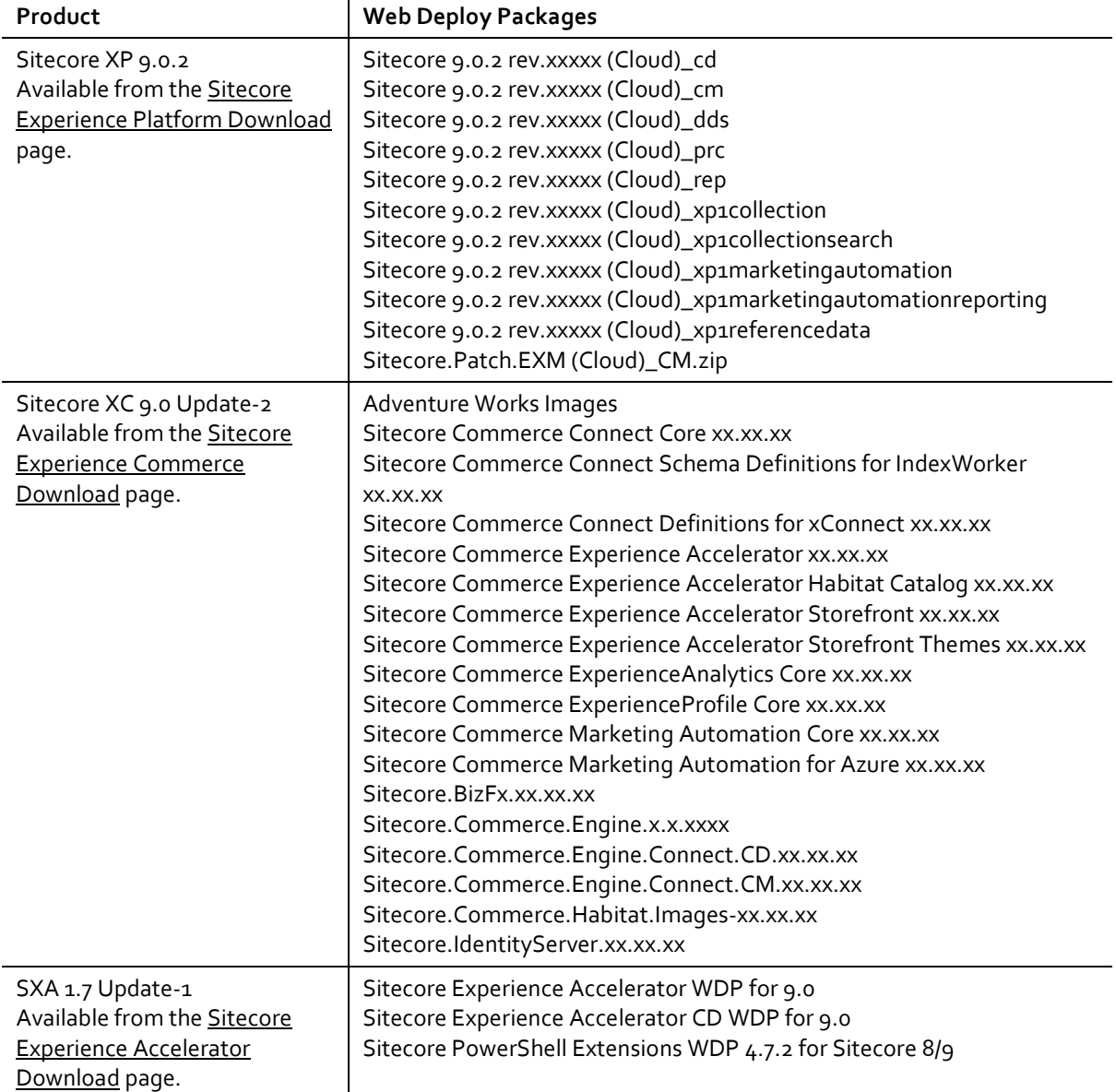

# Sitecore Experience Commerce 9.0

Sitecore Azure Toolkit Bootloader Available from the *Addons* folder in the Sitecore Azure Toolkit zip file.

Sitecore.Cloud.Integration.Bootload.wdp.zip

#### <span id="page-15-0"></span>**4.2.2 Download the WDPs**

For each set of WDPs you need, perform the following steps:

- 1. Go to the appropriate Sitecore Download page (as listed in the table above).
- 2. Scroll to the *Download options for Azure AppService* section and click on the appropriate link for your Sitecore product.
- 3. When you have downloaded the zip file, unzip the file to unpack the individual WDP files.

#### <span id="page-15-1"></span>**4.2.3 Upload the WDPs to Azure storage**

Your Sitecore WDPs must be accessible over the Internet to the Azure Resource Manager. These instructions assume that you are using Azure Storage to host the WDPs.

When you upload your WDPs to an Azure storage container, you create a [Shared Access Signature \(SAS\)](https://docs.microsoft.com/en-us/azure/storage/common/storage-dotnet-shared-access-signature-part-1) token for the storage container. The SAS allows temporary access to the WDPs during the deployment process.

For each set of downloaded WDPs, perform the following steps:

- 1. Open **Azure Storage Explorer** and connect to a Microsoft Azure storage account.
- 2. Upload the WDPs for your configuration to the container that you created earlier.

#### **Note**

Make sure that you take note of the URL for each WDP that you upload, and append the SAS token that you generated earlier to it. You must specify this URL (with SAS token) in the ARM templates.

### <span id="page-16-0"></span>**4.3 Configure the ARM template**

ARM templates are distributed on Github and provide a description of Sitecore environments hosted on Microsoft Azure App Service. The templates are compatible with the WDPs available on dev.sitecore.net or those produced by the Sitecore Azure Toolkit.

The structure and organization of the templates are nested. The main template (azuredeploy. json) references a parameters file (azuredeploy.parameters.json), an infrastructure template and an application template. The deployment responsibilities are then split respectively between templates to setup resources and templates to install the Sitecore application.

#### <span id="page-16-1"></span>**4.3.1 Obtain the ARM template and parameters file**

When you deploy to Azure, you must specify an ARM template (azuredeploy.json), which contains the instructions for the Azure deployment, and include environment-specific parameter values in an Azure environment file (azuredeploy.parameters.json).

You can specify the ARM template for your Azure deployment by specifying its location (in this case, the ARM templates are located on Github).

For this scenario, you use the Sitecore XP 9.0.2 ARM template to deploy all required software and modules to the Azure App Service.

To obtain the ARM template and parameters file:

- 1. Go to th[e Sitecore GitHub repository](https://github.com/Sitecore/Sitecore-Azure-Quickstart-Templates) and navigate to the *Sitecore 9.0.2\XP* folder.
- 2. In the *Sitecore 9.0.2\XP* folder, click on the azuredeploy.json file to open it.

The file opens in the browser window.

3. In the azuredeploy.json file, click on **Raw** in the document header row.

The file opens in a new browser window.

- 4. Copy the URL directly from the address bar and make a note of the information for use in the Azure environment file.
- 5. Return to the *Sitecore 9.0.2\XP folder* and download the azuredeploy.parameters.json file.

#### **Note**

You only need to download the Sitecore 9.0.2 XP version of the azuredeploy.parameters.json file. This environment configuration file specifies parameters for all of the components of your Azure deployment (including Sitecore XC and SXA Storefront).

### <span id="page-16-2"></span>**4.3.2 Customize the Azure environment template**

You specify values for your deployment environment in the Sitecore XP azuredeploy.parameters.json file. The ARM template uses the parameters file to obtain environment-specific values during deployment.

By adding modules to the azuredeploy.parameters.json file, you can instruct the ARM template to deploy Sitecore XC and the SXA Storefront as part of the Sitecore XP deployment to Azure.

To customize the Azure environment template:

Open the azuredeploy.parameters.json file and specify values for the following parameters.

These parameters are not Sitecore XC-specific, but are required for th[e Sitecore XP](https://doc.sitecore.net/sitecore_experience_platform/setting_up_and_maintaining/sitecore_on_azure/deploying/walkthrough_deploy_a_new_sitecore_environment_to_the_microsoft_azure_app_service#_Download_and_configure) deployment to Azure:

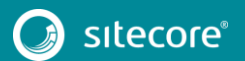

### Sitecore Experience Commerce 9.0

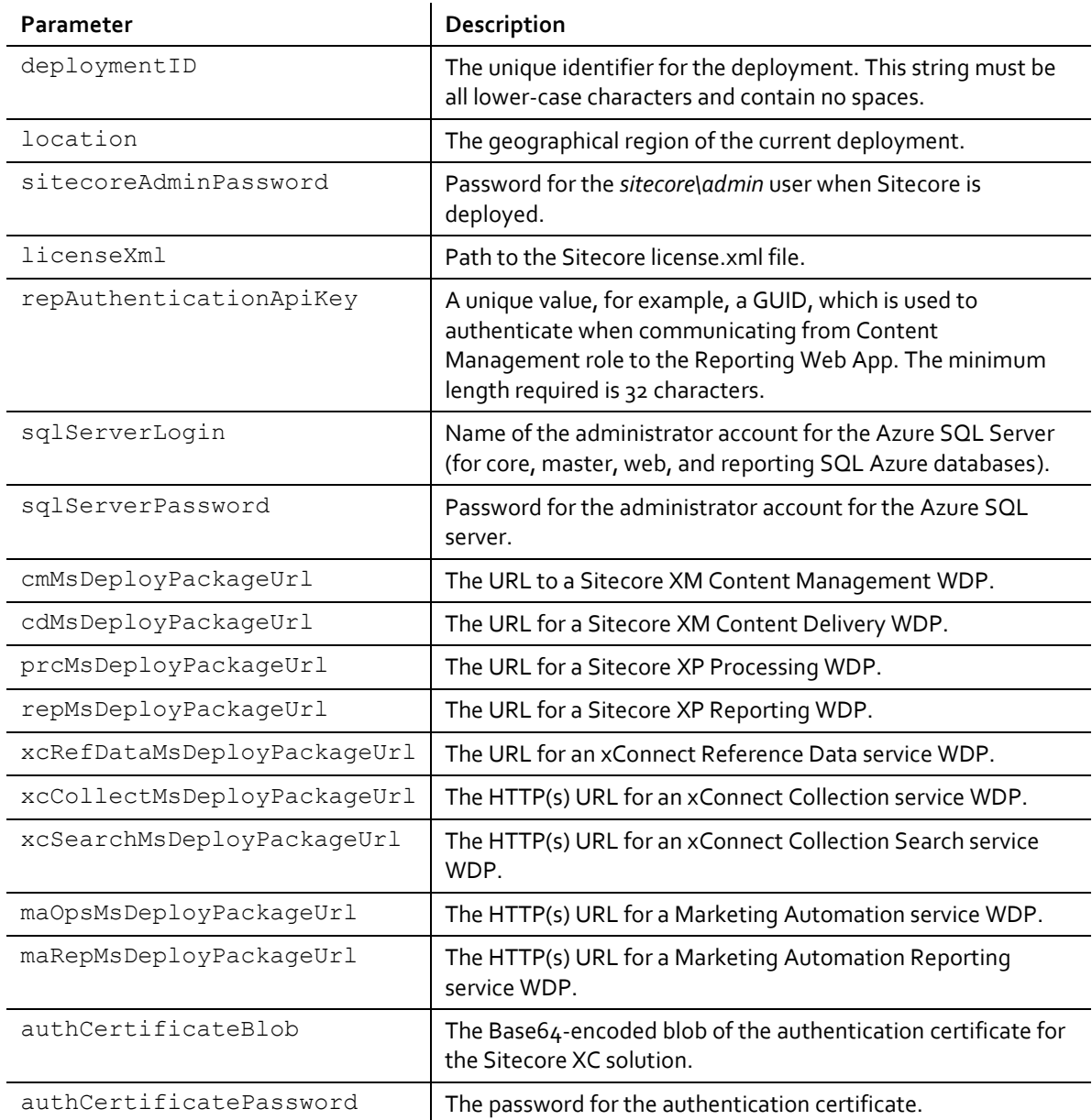

2. If you are using self-signed certificates, you must add the following parameter to force xConnect to accept self-signed certificates:

```
"allowInvalidClientCertificates": {
     "value": true
```
3. Add a modules block after the last parameter in the file using the following code snippet):

```
"modules": {
   "value": {
     "items": [
        /* add module entries here */
     ]
   }
\hat{a}
```
4. Add the Commerce module to the modules block to specify the location of the Sitecore XC ARM template, the location of the Sitecore XC WDPs, and Braintree account information (optional).

```
"modules": {
     "value": {
         "items": [
           \left\{ \begin{array}{c} \end{array} \right.
```
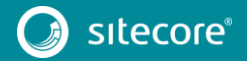

### Sitecore XC Installation Guide for the Azure App Service

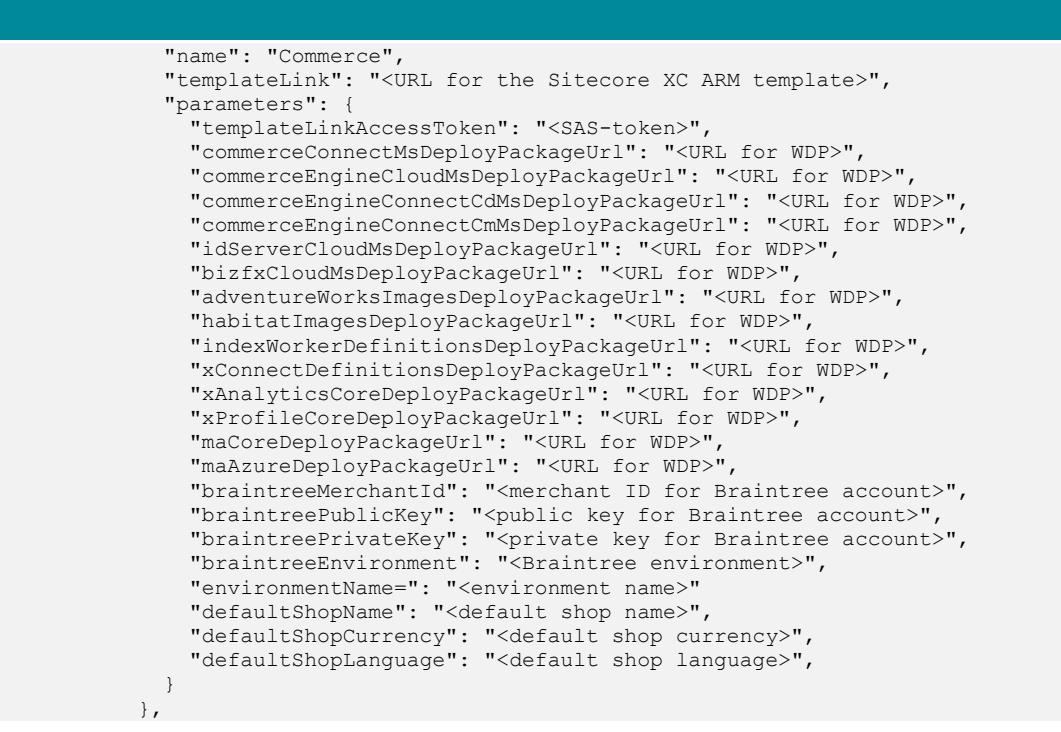

5. Add the SXA and SXA Storefront modules to the modules block, to specify the location of the SXA ARM template, and the location of the SXA and Storefront WDPs:

```
\left\{\begin{array}{ccc} \end{array}\right\} "name": "sxa",
         "templateLink": "<URL for SXA ARM template>",
         "parameters": {
            "cdSxaMsDeployPackageUrl": "<URL for SXA CD WDP>",
           "cmSxaMsDeployPackageUrl": "<URL for SXA CM WDP>",
           "speMsDeployPackageUrl": "<URL for Powershell Extensions WDP>"
           "solrSupportSxaMsDeployPackageUrl: "<URL for SXA CM WDP>",
           "templateLinkAccessToken": "<Token>"
         }
       },
      {
         "name": "sxa-sf",
         "templateLink": "<URL for SXA Storefront ARM template>",
         "parameters": {
            "sxaMsDeployPackageUrl": "<URL for WDP>",
           "sxaStorefrontMsDeployPackageUrl": "<URL for WDP>",
           "sxaHabitatCatalogMsDeployPackageUrl": "<URL for WDP>",
           "sxaStorefrontThemesMsDeployPackageUrl": "<URL for WDP>",
           "environmentName"": "<environment name>",
           "siteName": "<site name>"
         }
       },
```
**Note**: If you are not using Solr as the Search provider, the value of the solrSupportSxaMsDeployPackageUrl parameter can be any string longer than 8 characters.

6. Add the Bootloader module to the modules block, to specify the location of the Bootloader ARM template and the location of the Bootloader WDP:

```
\left\{\begin{array}{ccc} \end{array}\right\} "name": "bootloader",
          "templateLink": "<URL for Bootloader ARM template>",
           "parameters": {
             "msDeployPackageUrl": "<URL for Bootloader WDP>"
 }
        },
```
7. Save your changes to the file.

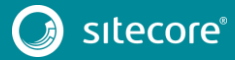

### Sitecore Experience Commerce 9.0

#### <span id="page-19-0"></span>**4.4 Deploy the solution to Azure**

After you have successfully uploaded the Sitecore WDPs and configured the ARM template with the values necessary for your environment, you can deploy your solution to Azure.

When you are ready to deploy your Sitecore solution to Azure, do the following:

- 1. Open an elevated PowerShell window and navigate to the *Sitecore Azure Toolkit* folder.
- 2. Add the following Azure account to your PowerShell session:
- Add-AzureRMAccount

The system prompts you to login to your Azure Subscription account.

3. Load the Sitecore Azure Toolkit module:

Import-Module .\tools\Sitecore.Cloud.Cmdlets.psm1

4. Select the subscription that you want to deploy to:

Set-AzureRMContext -SubscriptionName "<name of the subscription>"

5. Enter the following command to initialize deployment:

Start-SitecoreAzureDeployment -location <String> -Name <String> -ArmTemplateUrl <String> -ArmParametersPath <String> -LicenseXmlPath <String>

The following table describes the parameters accepted by the Start-SitecoreAzureDeployment cmdlet:

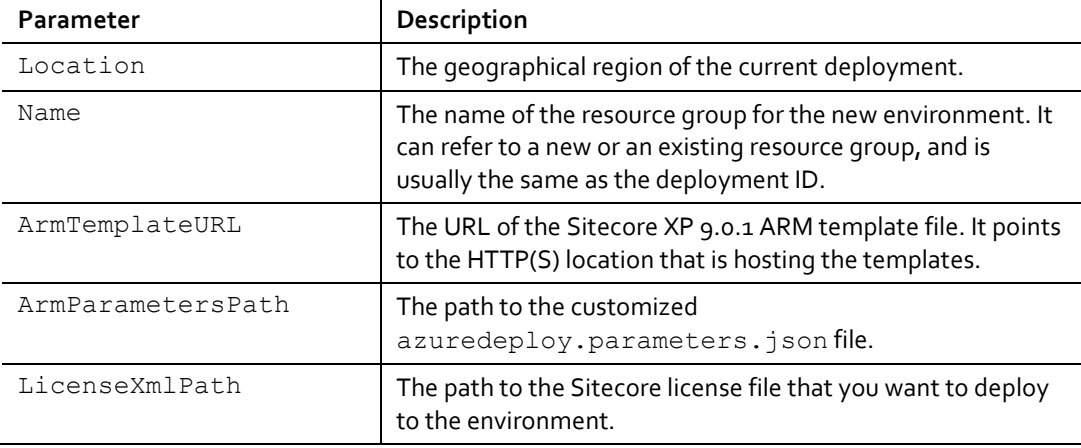

# Sitecore XC Installation Guide for the Azure App Service

# **Chapter 5**

# <span id="page-20-0"></span>**Post-installation steps**

Once you have successfully installed the Sitecore XC software, you must complete the following tasks to complete your deployment.

This chapter contains the following sections:

- [Bootstrap and initialize the Commerce Engine](#page-21-0)
- [Generate catalog templates](#page-22-0)
- [Configure user](#page-23-0) accounts
- [Enable Marketing Automation](#page-24-0)
- [Create an SXA Storefront tenant and](#page-25-0) site
- [Add the storefront domain to the domains.config file](#page-26-0)
- [Republish the site and rebuild the search](#page-27-0) indexes

### <span id="page-21-0"></span>**5.1 Bootstrap and initialize the Commerce Engine**

After you have deployed the Sitecore XC solution to Azure, you must log into the Sitecore Content Management (CM) instance to initialize Sitecore services, then run the Sitecore XC bootstrap operation to ensure that all settings are written to the global database.

The Sitecore Commerce Engine SDK includes code samples for DevOps operations, so that you can access the Sitecore XC API directly. The following instructions assume that you are using Postman to exercise the Sitecore XC API.

#### **Note**

When you place a call to the Commerce Engine API from outside the Commerce Business Tools (for example, using Postman), you must disable the antiforgery protection setting in the www root \config.json file.

To run the bootstrap and initialize operations:

- 1. Install [Postman](https://www.getpostman.com/apps) and launch the application.
- 2. Navigate to the *Sitecore Commerce Engine SDK* folder and open the *Postman* folder.
- 3. Import the Adventure Works and Habitat environments into Postman.

#### **Note**

Make any necessary changes to the global variables in the environment you are using (such as ServiceHost) under the **Settings**, **Manage Environments** menu in Postman.

- 4. In the **Collections** pane in Postman, navigate to the *Authentication* folder.
- 5. Open the *Sitecore* folder and execute the *GetToken* call.

When Postman displays an access token in the **Body** pane, authentication is successful.

- 6. In the **Collections** pane, navigate to the *SitecoreCommerce\_DevOps* folder.
- 7. Open the *1 Environment Bootstrap* folder, and execute the *Bootstrap Sitecore Commerce* call.
- 8. Open the *3 Environment Initialize* folder, and execute the *Ensure\Sync default content paths* call.
- 9. In the *3 Environment Initialize* folder, and execute the *Initialize Environment* call.

After you have run the bootstrap and initialize operations, go to the Azure Portal and restart the Minions service.

### <span id="page-22-0"></span>**5.2 Generate catalog templates**

After you have deployed your Sitecore XC solution, you must refresh the cache and generate catalog templates, then republish the site.

You can perform both of these operations from the **Content Editor** on the **Sitecore Launchpad**.

To generate catalog templates:

- 1. Open a browser, and open the **Sitecore Launchpad** (e.g., https://<server>/sitecore).
- 1. Click on **Content Editor**.
- 2. In the Content Editor, click on the **Commerce** tab.
- 3. Click on **Refresh Commerce Cache** (in the **Caches** tile).
- 4. Click on **Update Data Templates** (in the **Catalog** tile)**.**

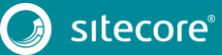

## Sitecore Experience Commerce 9.0

#### <span id="page-23-0"></span>**5.3 Configure user accounts**

After you have deployed your Sitecore XC solution, you must create user accounts and assign the appropriate roles.

Sitecore XC provides the following pre-defined roles:

- Commerce Administrator
- Commerce Business User
- Customer Service Representative
- Customer Service Representative Administrator
- Merchandiser
- Pricer
- **•** Pricer Manager
- Promotioner
- Promotioner Manager
- Relationship Administrator

You configure users and assign roles using the **User Manager** tool on the **Sitecore Launchpad**.

To create users and assign roles:

- 1. Open a browser, and open the Sitecore Launchpad ( https://<server>/sitecore).
- 2. Click **User Manager** and create the user accounts with appropriate roles that you need for your deployment, as described on the [Documentation Portal.](https://doc.sitecore.net/sitecore_experience_platform/setting_up_and_maintaining/security_and_administration/users_roles_and_domains/create_a_user)

#### **Note**

Every Sitecore XC user who requires access to the Business Tools must have the *Commerce Business User* role assigned, at a minimum.

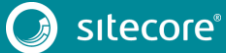

### <span id="page-24-0"></span>**5.4 Enable Marketing Automation**

Sitecore Marketing Automation (MA) campaign functionality is disabled by default in the Sitecore XC 9.0.2 deployment.

#### **Note**

You must perform these steps to ensure that the Storefront site functions properly.

To enable Marketing Automation and Live Events:

- 1. Enable the xConnect collection role on the Marketing Automation Operations server, as described in thi[s Knowledge Base article.](https://kb.sitecore.net/articles/199506)
- 2. Create missing stored procedures, as described in thi[s Knowledge Base article.](https://kb.sitecore.net/articles/065636)
- 3. Add the xdb.processing.pools to the <ma\_ops>/wwwroot/app\_config/ConnectionStrings.config file for the Marketing Automation Operations role:

```
<add name="xdb.processing.pools" connectionString="user 
id=poolsuser;password=ODPYFLX7R2D3Qkzpbw2jdctry6KZPBW2JDCTRY64@;data 
source=xc902rc4a180705-sql.database.windows.net;Initial Catalog=xc902rc4a180705-pools-
db" />
```
#### You can copy the entry from the

<xc\_collect>/wwwroot/app\_config/ConnectionStrings.config file to make sure you are using the proper database user id.

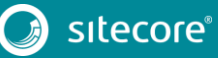

### <span id="page-25-0"></span>**5.5 Create an SXA Storefront tenant and site**

If you want to use the SXA Storefront site as a starting point to create your own site, you must create a new tenant and site using the Commerce Storefront Template.

- 1. Open a browser, and open the **Sitecore Launchpad** (e.g., https://<server>/sitecore).
- 2. Navigate to the **Content Editor** and create a new tenant and site with commerce features as describe[d here.](https://doc.sitecore.net/sxa_storefront/build_a_storefront_with_sxa_storefront/build_a_storefront_with_sxa_storefront/create_a_new_tenant_and_site_with_commerce_features)

#### **Note**

To install the sample site, you must select the Commerce Storefront Template feature when you run the **Create a new Experience Accelerator site** wizard.

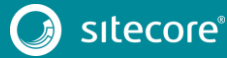

### <span id="page-26-0"></span>**5.6 Add the storefront domain to the domains.config file**

When you create a new storefront using the **Create a new Experience Accelerator site** wizard, Sitecore creates a corresponding new security domain in the /App\_Config/security/domains.config file on a Content Management (CM) instance.

In distributed environments like Azure, you must manually update the domains.config file, which contains the definition of security domains, on all other instances.

Copy the file from the CM instance where you created the storefront(s) to any other CM instance(s) and the CD instance(s). On Azure, you can copy files from one instance to another using the App Service Editor. Alternatively, you can edit the domains.config file on the CD server role, using the Azure App Service Editor.

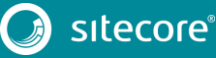

# Sitecore Experience Commerce 9.0

### <span id="page-27-0"></span>**5.7 Republish the site and rebuild the search indexes**

You must re-index the master and web indexes for the Sitecore XC site. You can perform both of these operations from the **Control panel** on the **Sitecore Launchpad**.

To re-index the Search indexes:

- 1. Log in to Sitecore Launchpad and click on **Content Editor**.
- 2. Click on the **Publish** tab.
- 3. Click **Publish** and select **Publish site** from the drop-down list.
- 4. In the **Publish Site** window, select **Republish – publish everything** and click **Publish**.
- 5. Return to the **Sitecore Launchpad** and click on **Control Panel**.
- 6. In the Control Panel, click on **Indexing Manager**.
- 7. In the Indexing Manager window, select the following indexes:
	- o sitecore\_master\_index
	- o sitecore\_web\_index
- 8. Click on **Rebuild** at the bottom of the window to initiate the re-indexing process.

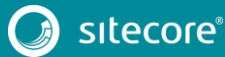